# **FISP© (Flash In-System Programmer) Installation Guide**

This document is a step by step guide for installing the FISP<sup>©</sup> loader Application onto your computer that is running the Microsoft Windows® XP operating system.

#### **Terms**

FISP<sup>©</sup>- The FISP<sup>©</sup> hardware itself. FISP© Loader – The FISP© Application software that runs on your PC. Target – The Target microcontroller in your product.

### **Step 1 : Downloading the FISP© Application Installer**

Do not plug the FISP<sup>®</sup> into your PC until indicated.

Make sure you are connected to the Internet and can access web pages. The application installer is available from the 4D Electronics' website and may be downloaded by clicking on the following link: ["http://www.4d](http://www.4d-electronics.co.nz/FISP/setup.exe)[electronics.co.nz/FISP/setup.exe"](http://www.4d-electronics.co.nz/FISP/setup.exe).

Depending on your version of the Internet web browser and your security settings the following boxes may look different and some windows may not even show up.

In the window below click the "Run" button.

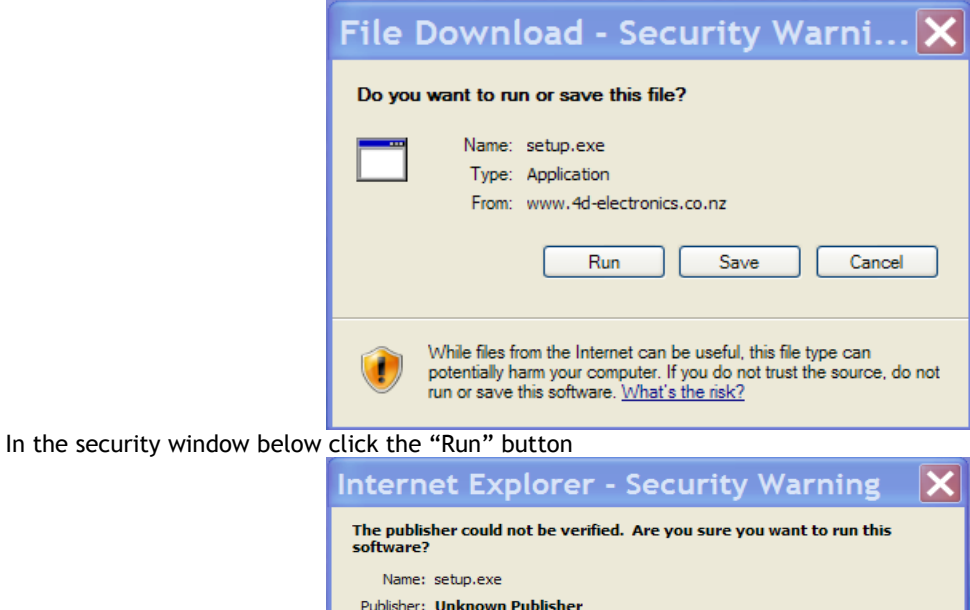

Run Don't Run This file does not have a valid digital signature that verifies its publisher. You should only run software from publishers you trust. How can I decide what software to run?

You may also choose to run the application then run it from your local computer.

# **Step 2 : Uninstall any previous Versions of the Application**

If you have not installed the FISP<sup>®</sup> before or are unsure then go to Step 3. Navigate to windows control panel which can be found on the start menu and find "Add or Remove Programs" In the list locate the FISP<sup>®</sup> Application and the FISP<sup>®</sup> Driver, the number, 3.2.1.4, may be different from that shown below.

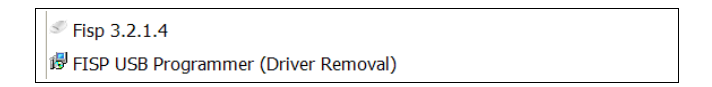

Click on the Fisp item then click the "Remove" button as below.

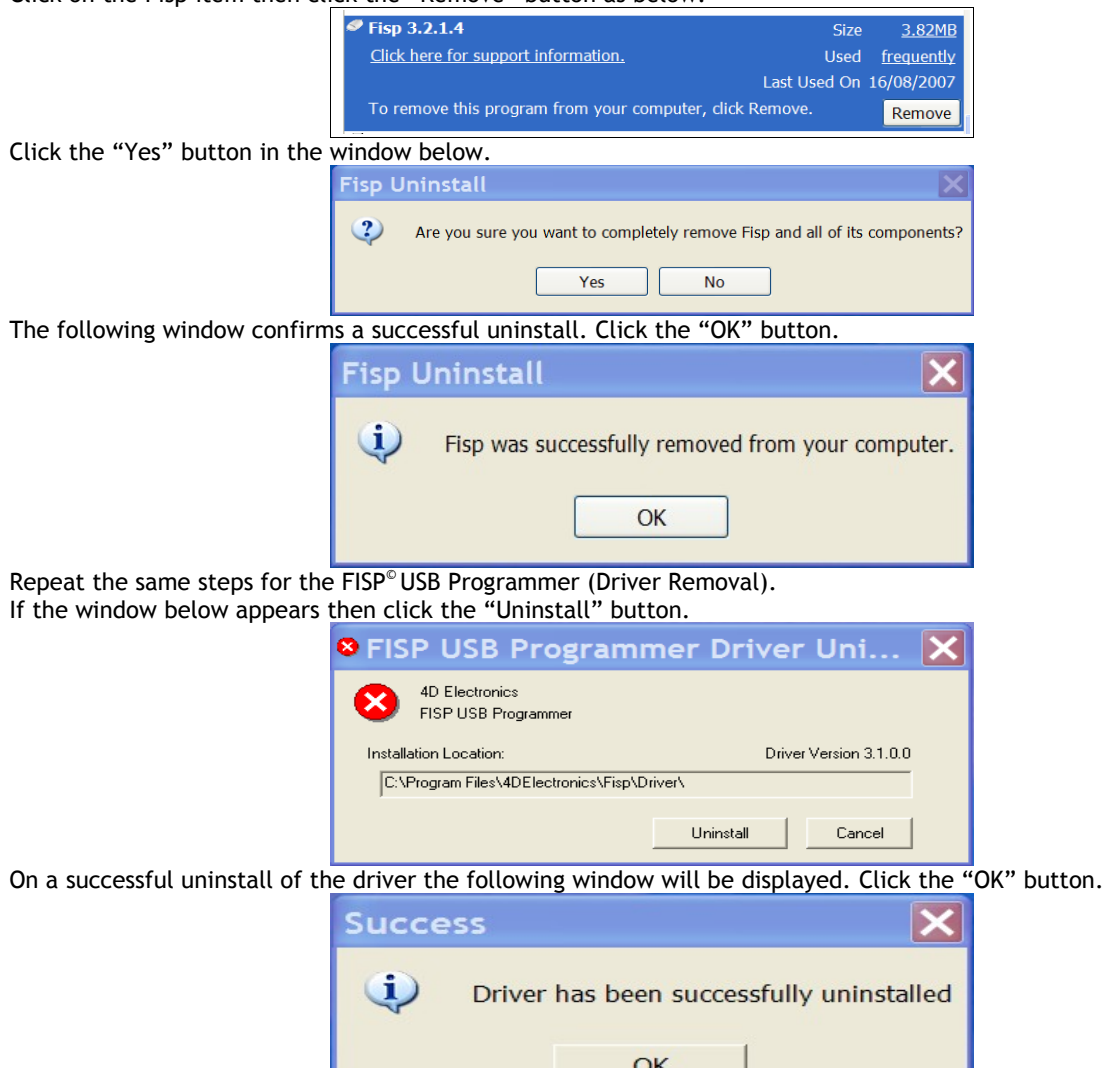

# **Step 3: Running the Application Installater**

Once the Installer is run you should get the following window. If the following security window appears then click the "Run" button.

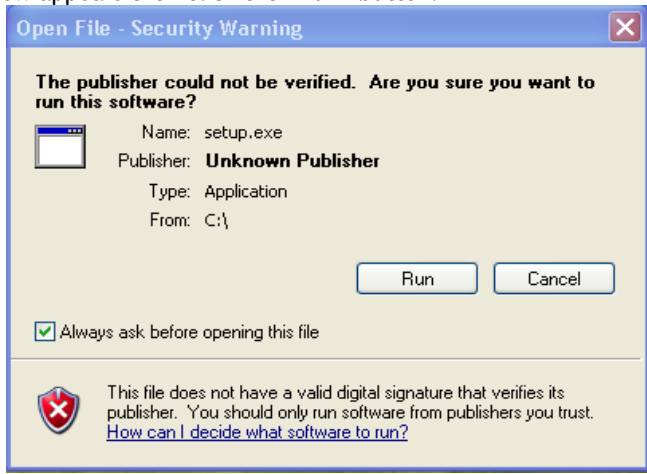

٠

Click the "OK" button in the window below.

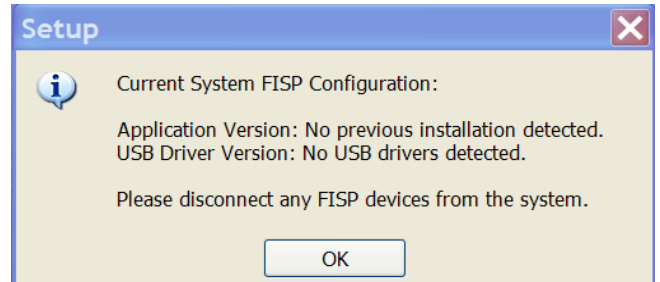

If you get a window like the following window then you must go back to step 2 and uninstall the the application AND the driver.

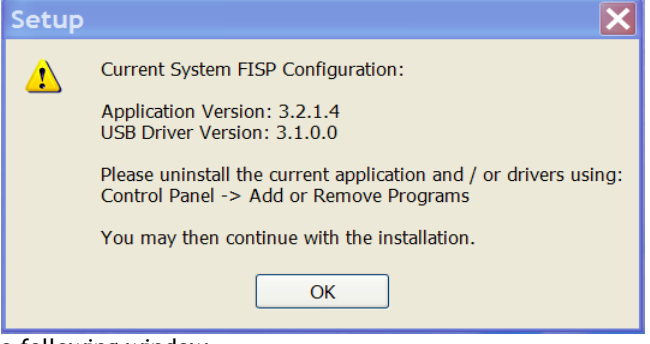

Click the "Next" button on the following window

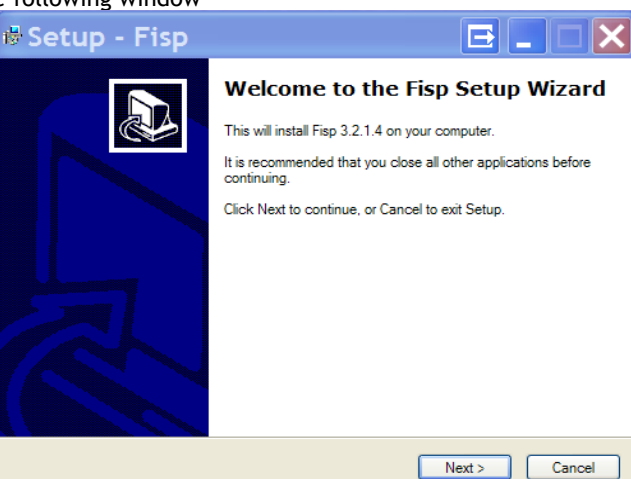

Click the "Next" button on the following window.

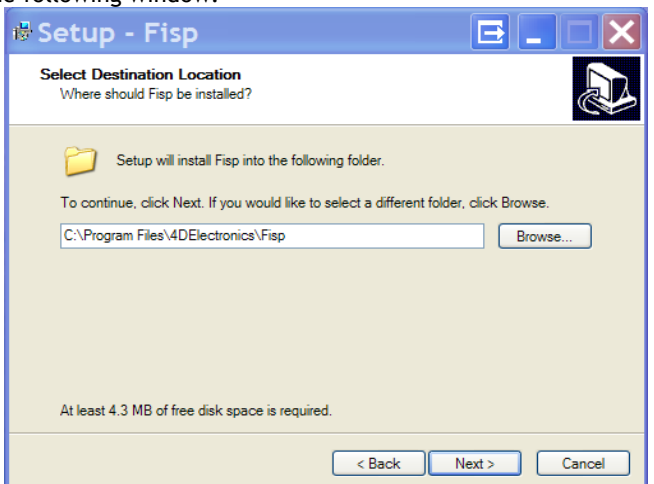

### If you get a window like the window shown below, click the "Yes" button.

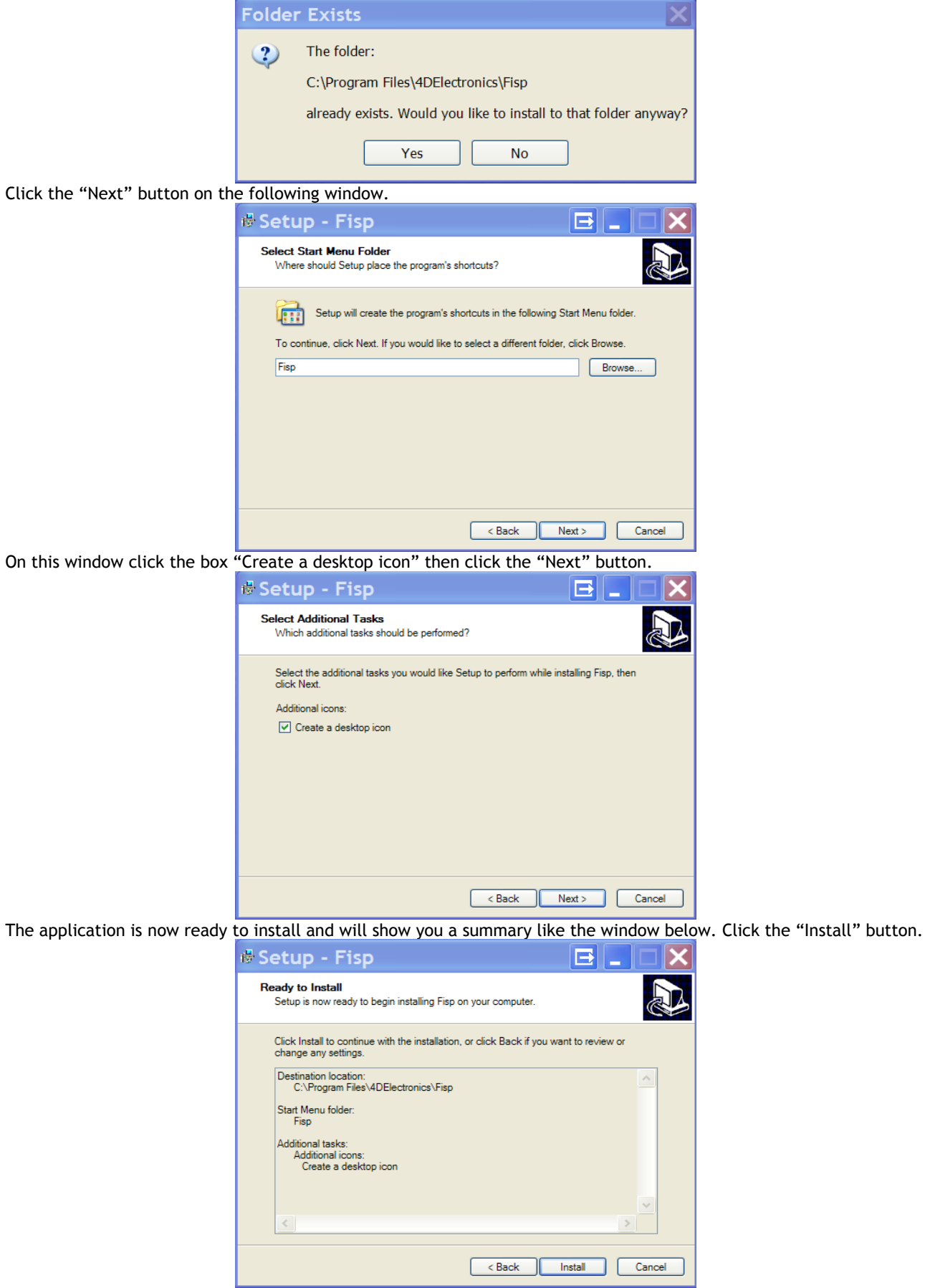

A window will pop up as as below. Click the "Install" button.

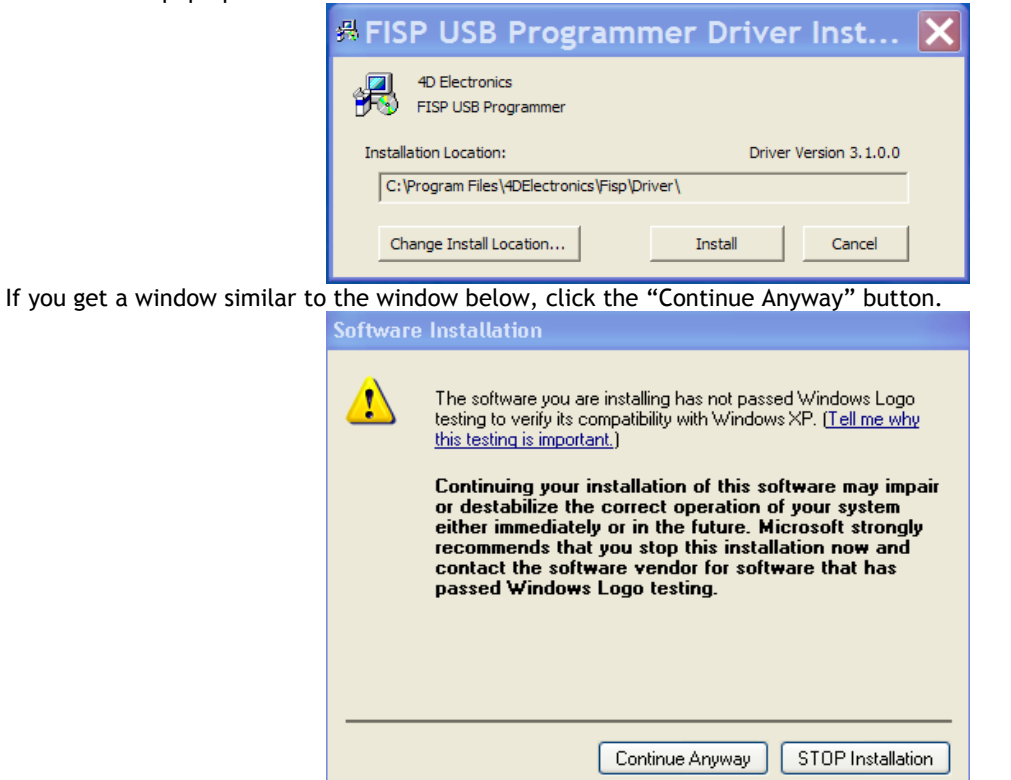

A scanning window show will up which may take some time to complete depending on the speed of your computer. Once the driver installation is completed it will show a window similar to the window below. Click the "OK" button.

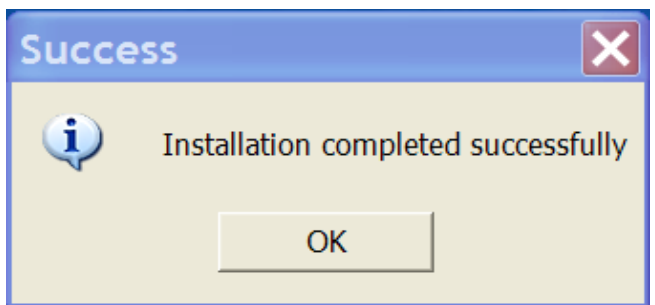

On the following window click the "Finish" button.

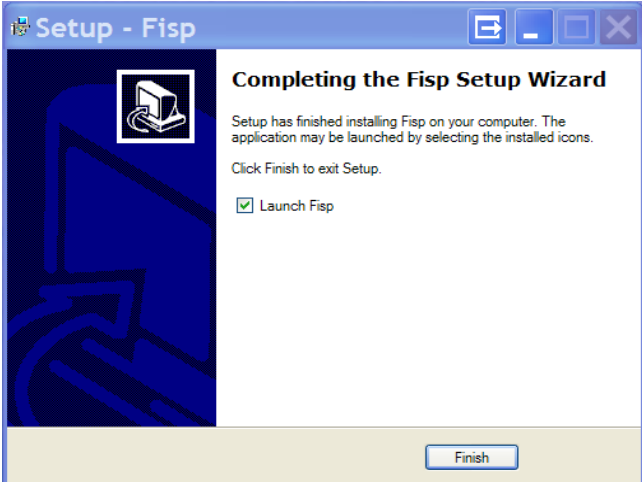

The FISP© application will now launch. If it doesn't click the desktop icon that it has created as shown below.

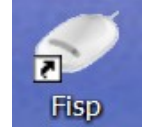

## **Step 4: Completing the FISP© Hardware installation**

Plug the supplied USB cable into a USB port on your computer and the other end of this cable into the FISP<sup>®</sup>. The Found New Hardware Wizard window should appear. Click the radio button "Yes, this time only" and then the "Next" button.

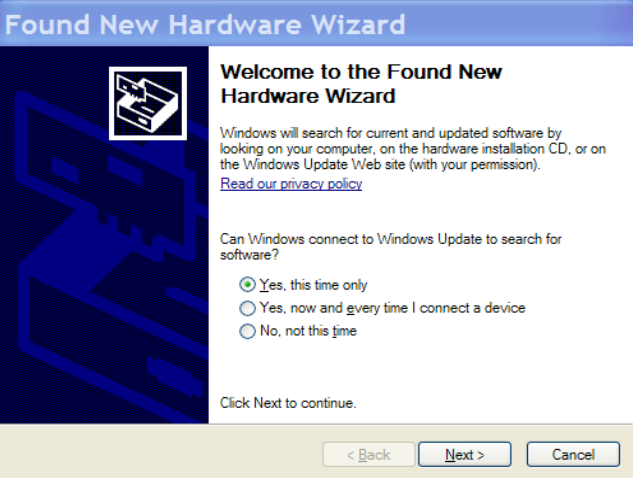

On the following window click the "Next" button.

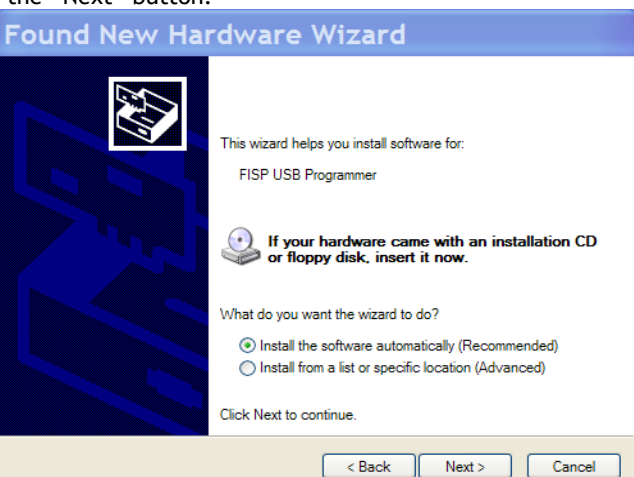

Depending on the speed of your computer it could take several minutes for the wizard to search. If you get the a window similar to the following then click the "Continue Anyway" button.

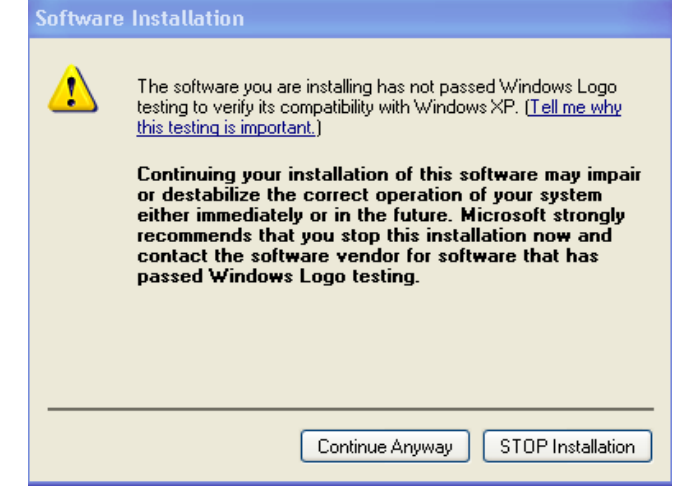

On completion the following window will show. Click the "Finish" button.

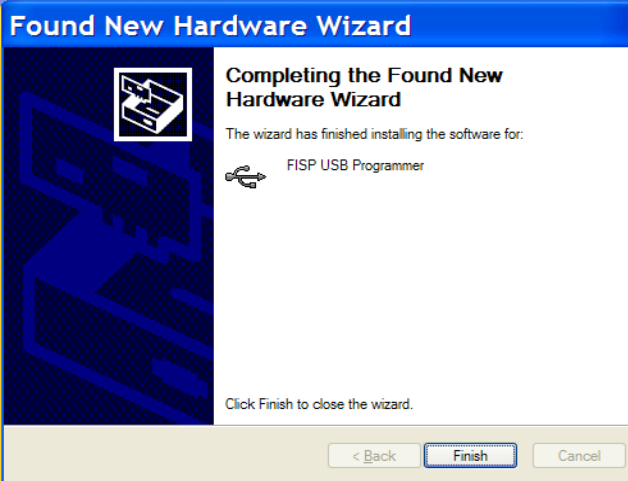

In the FISP<sup>®</sup> Application, from the drop down Options menu select the item "Select FISP Comms Port" The following window will appear and USB should be displayed as shown. Click the "OK" button.

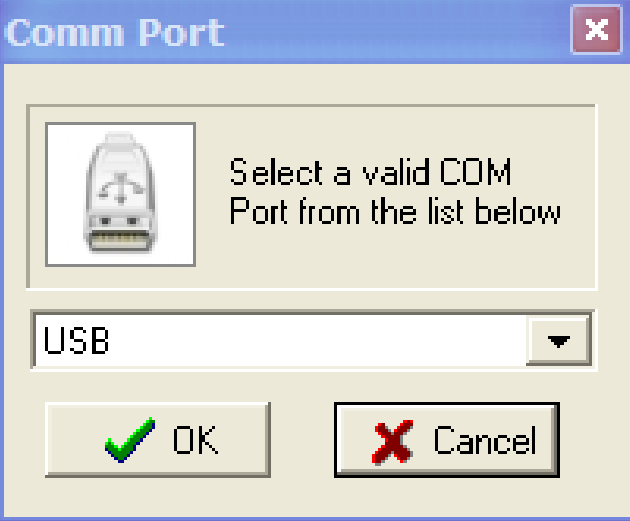

On the bottom left of the application window it should look as follows. Note that the Ver 5.9 may be a different number.

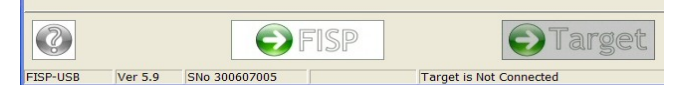

The FISP<sup>®</sup> Application and hardware has now been installed and are ready for use.